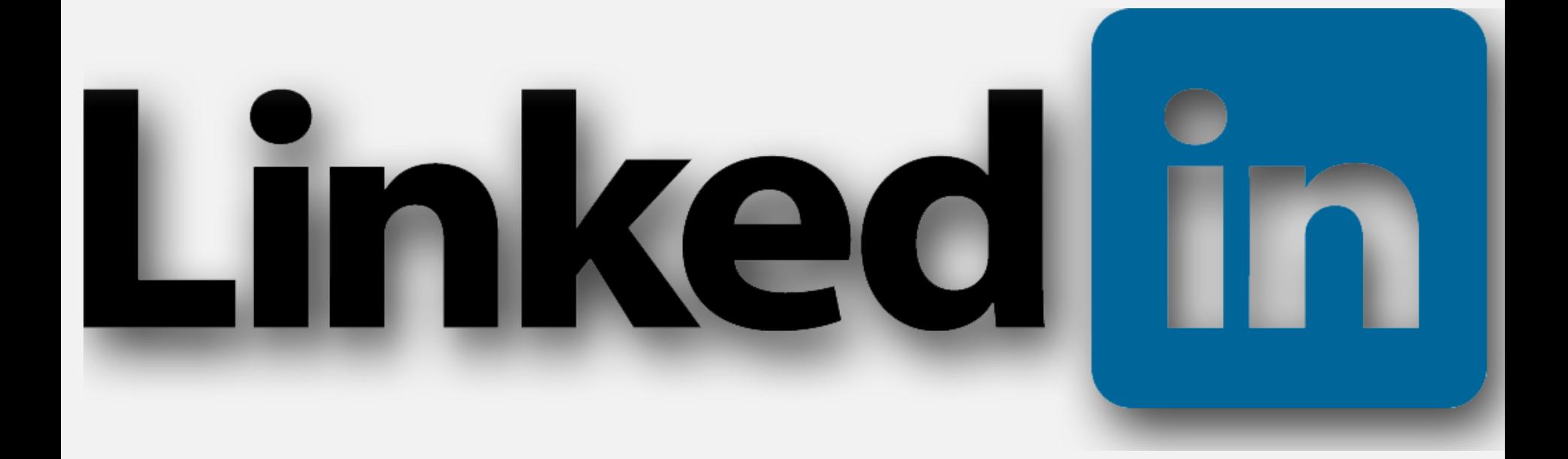

# Getting Started

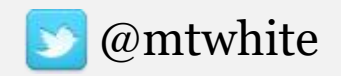

@mtwhite © 2019 Mark White

### THINGS WE'LL COVER TODAY

- A Few Facts About LinkedIn
- Dashboard
- Using Resume Assistant
- Signal (Open Candidates)
- Using Search Alerts
- Connecting with Others
- Tips & Hints

### QUICK FACTS

- 500M LinkedIn users.
- 40% use it daily.
- 70% of LinkedIn users are outside of the US.
- 27% of all internet users use LinkedIn.
- LinkedIn now has **3 million active job listings** on the platform.
- Owned by Microsoft, who paid \$26.2B for it in 2016.

#### QUICK FACTS

#### **LINKEDIN DRIVES MORE TRAFFIC TO B2B BLOGS & SITES**

90% of the social traffic was driven by the big three networks, with half of it coming from LinkedIn

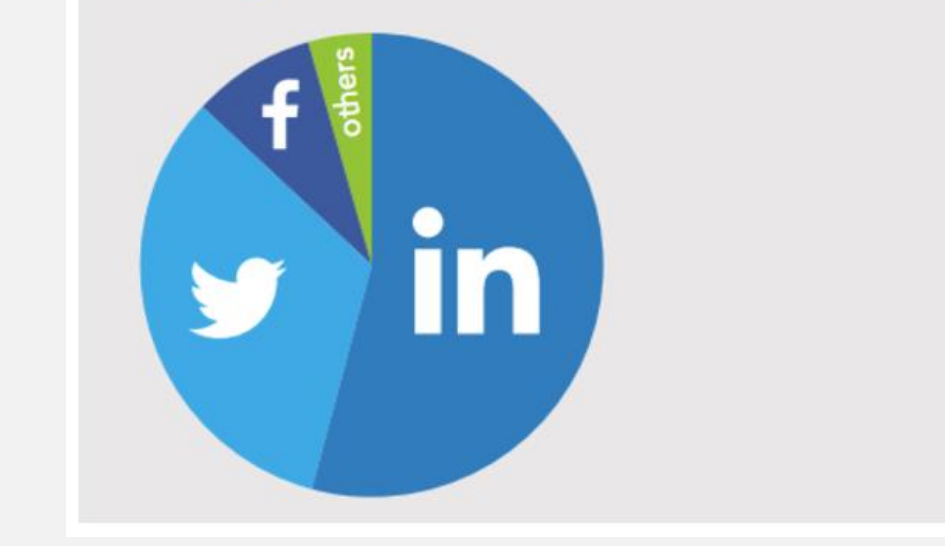

### STARTING YOUR PROFILE

- Complete your contact information.
- Your job history.
- Add any skills, talents and languages spoken.
- Add any volunteer work.
- Ask for recommendations from connections.
- Upload any relevant documents, presentations, etc.

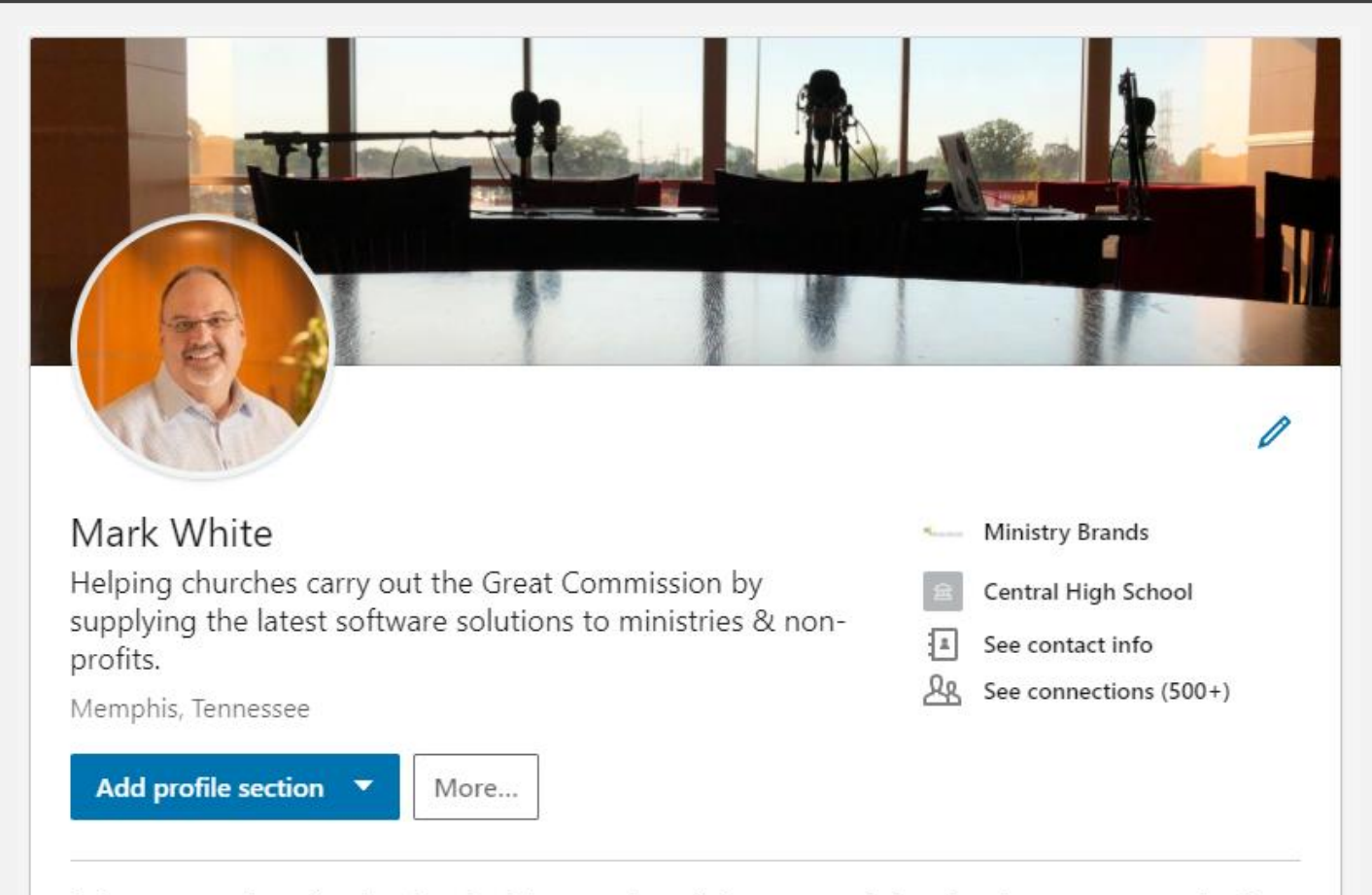

Software consultant for churches, both large and small. Focus on assisting churches to carry out the Great Commission while freeing up both staff and laity to minister. Specialties: Software integration, project management, support services, web design and consultation.

#### DASHBOARD

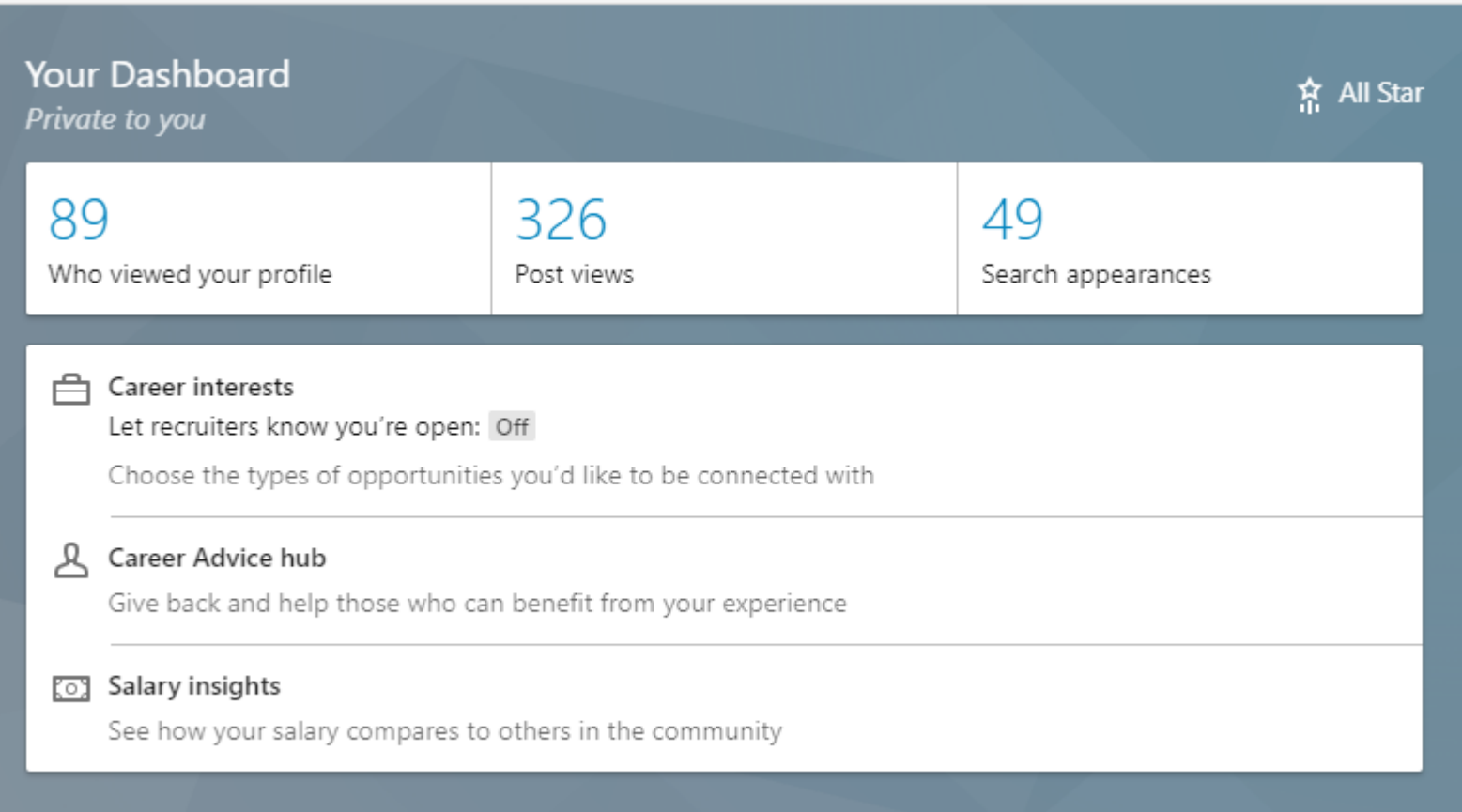

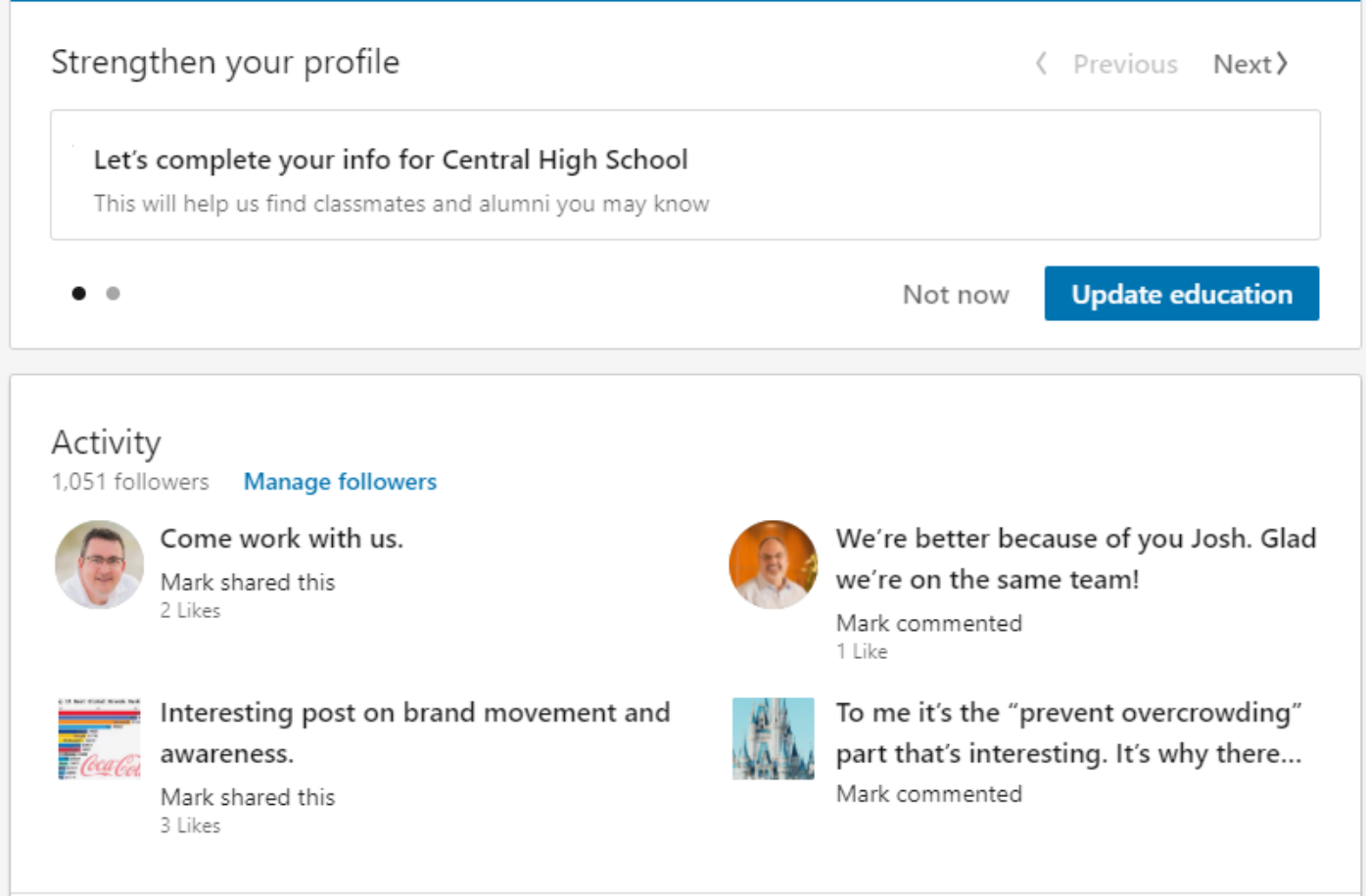

See all

 $\pm$ 

0

#### Experience **Ministry Brands** Ministry Brands 3 yrs Director of Product Strategy, Enterprise Division  $\bullet$ Feb 2018 - Present · 1 yr 2 mos Memphis, TN EVP of Church Management Systems  $\bullet$ Apr 2016 - Feb 2018 · 1 yr 11 mos Greater Memphis Area Leading the church management initiatives for our brands with a focus on assisting churches grow their ministries in furtherance of the Great Commission. Creator and Host Our Memphis History Jan 2018 - Present · 1 yr 3 mos Memphis, TN Creator and host of the Our Memphis History podcast. Check us out on iTunes, Google Play and wherever you get your podcasts. Director of Business Development

Shelby Systems May 2003 - Present · 15 yrs 11 mos

shelby

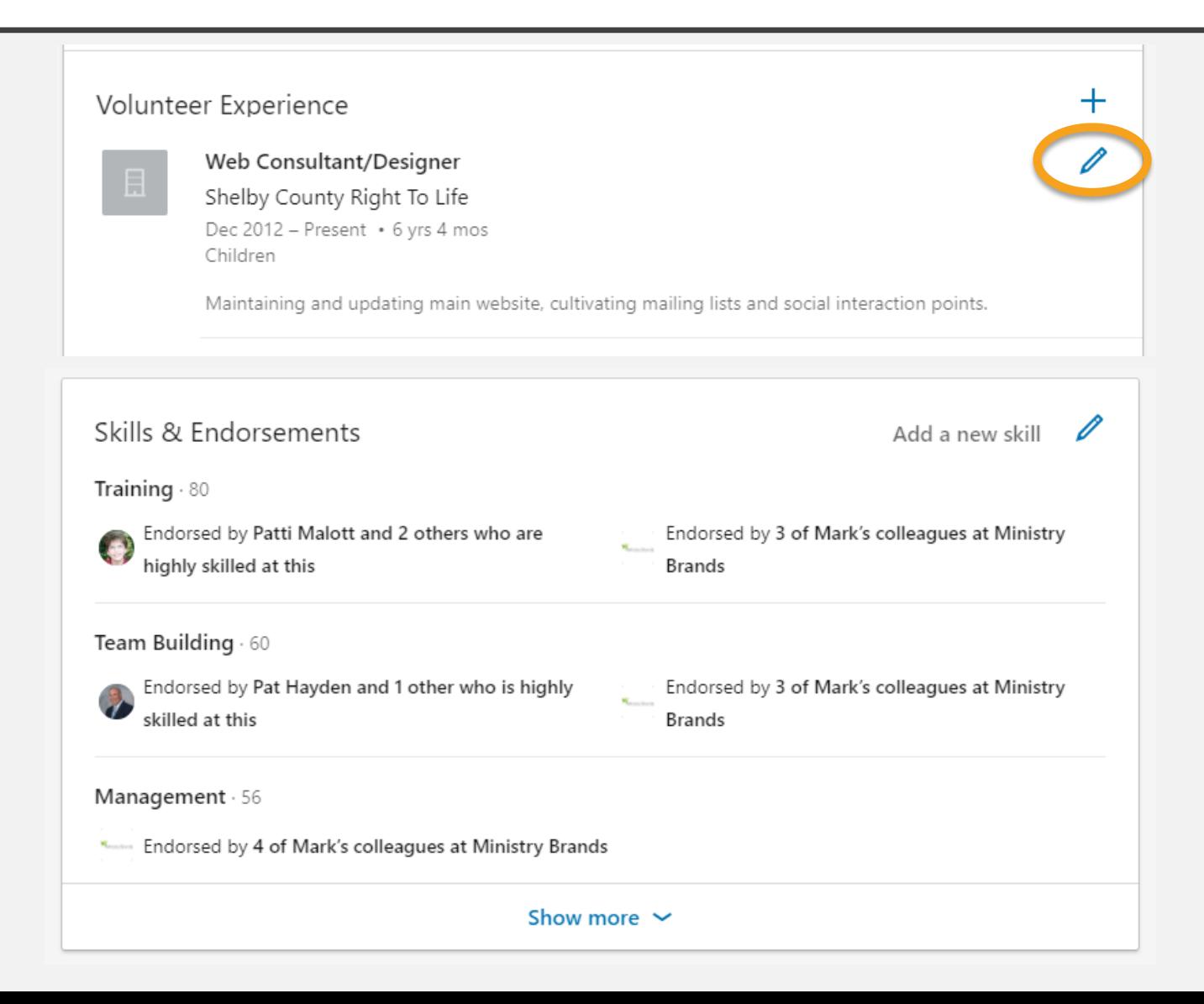

#### USING RESUME ASSISTANT

- Open your resume' in MS Word 2016 or Office365
- Select the Resume Assistant option in the Review ribbon.
- This opens the Assistant pane on the right.

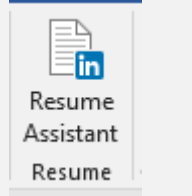

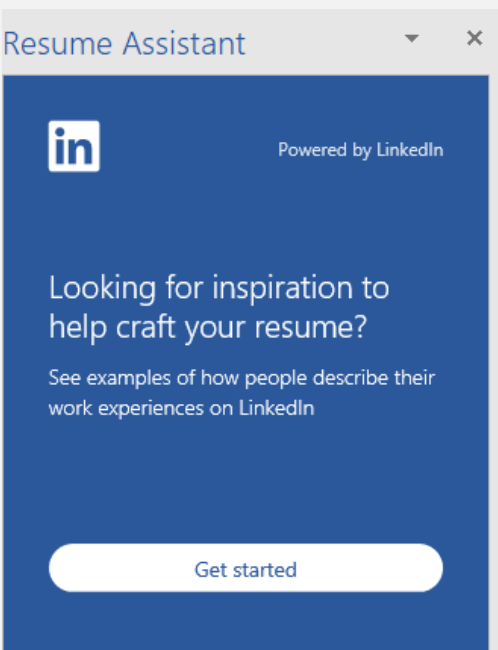

#### USING RESUME ASSISTANT

• This starts the wizard which asks a series of questions to help you by showing examples of professional resumes.

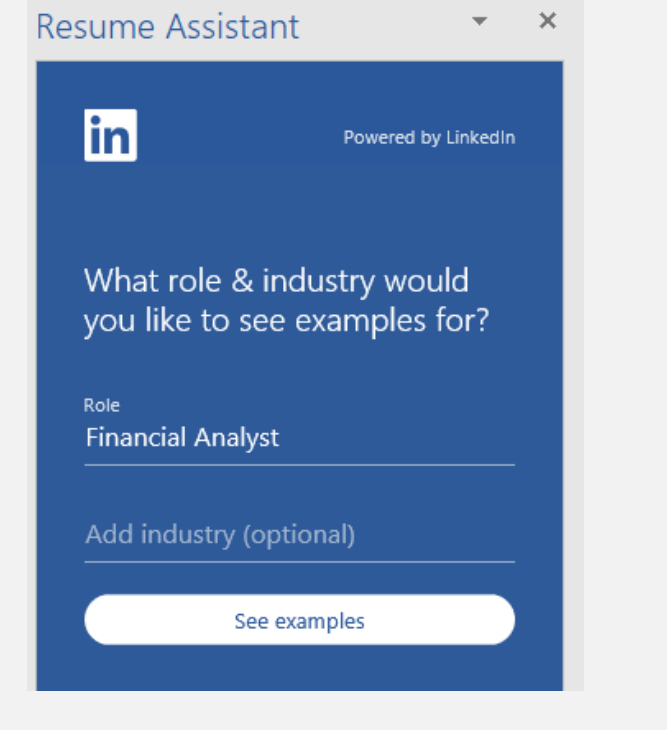

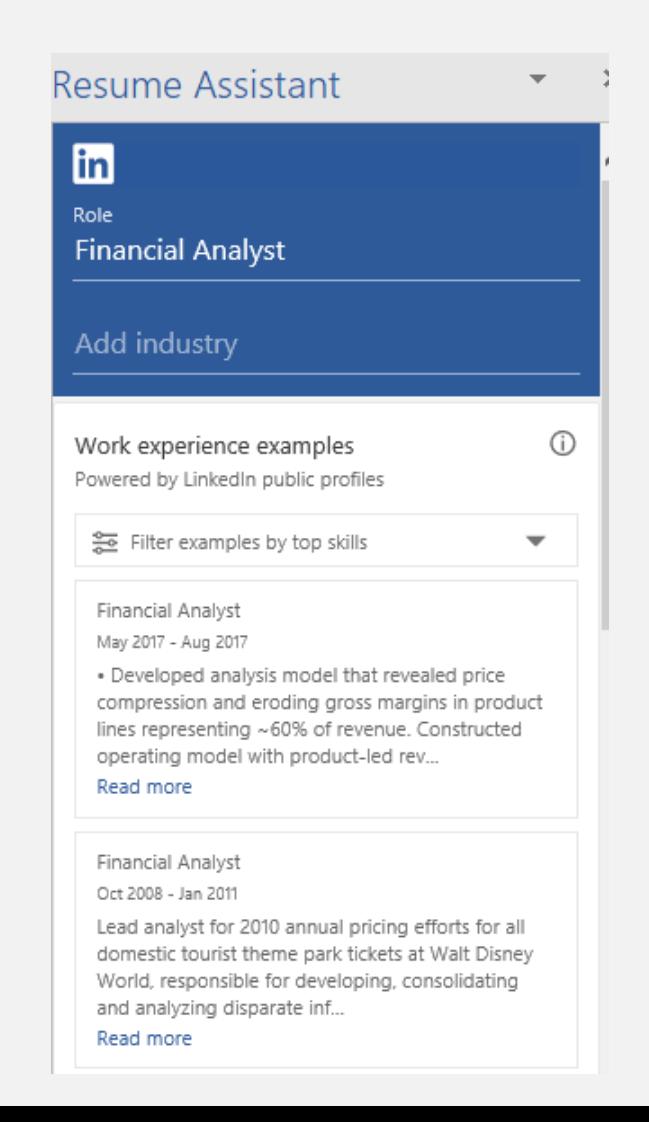

#### USING RESUME ASSISTANT

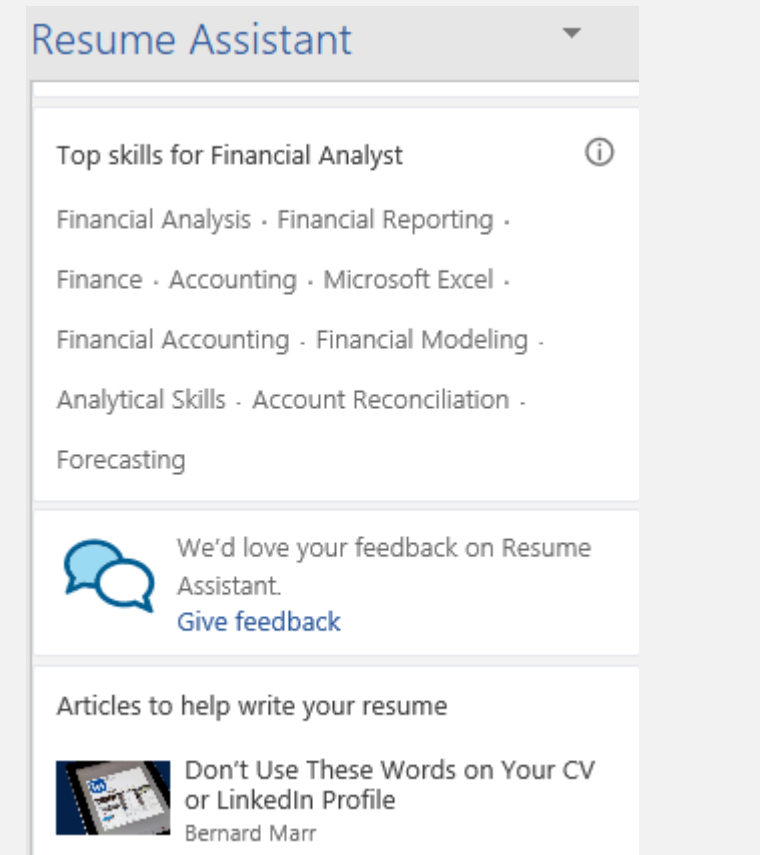

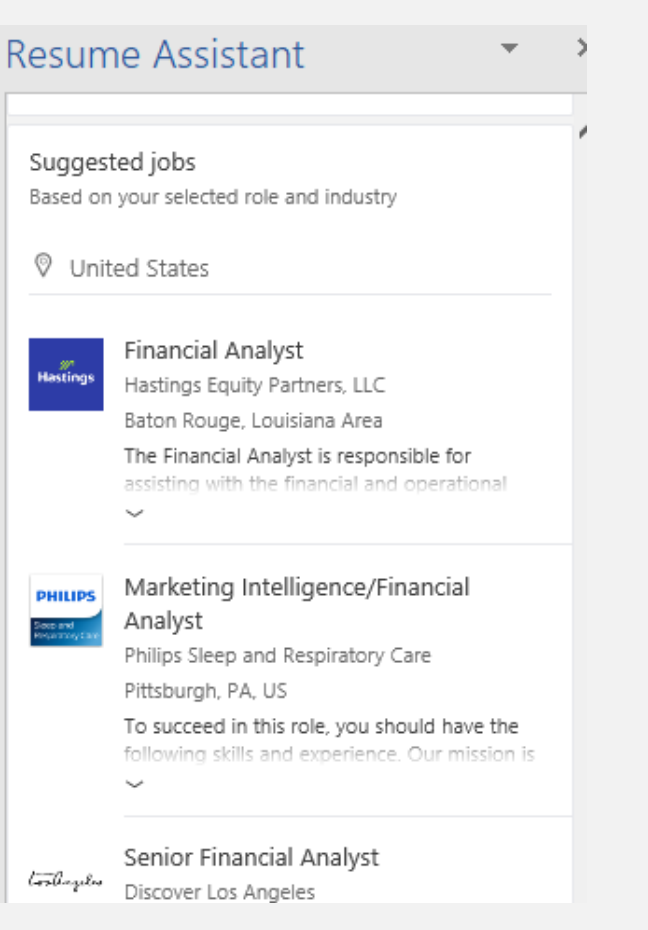

#### OPEN CANDIDATE

For job-seekers, simply turning on your Open Candidates signal makes you **twice as likely to receive relevant messages from recruiters**, and for recruiters, Open Candidates are twice as likely to respond.

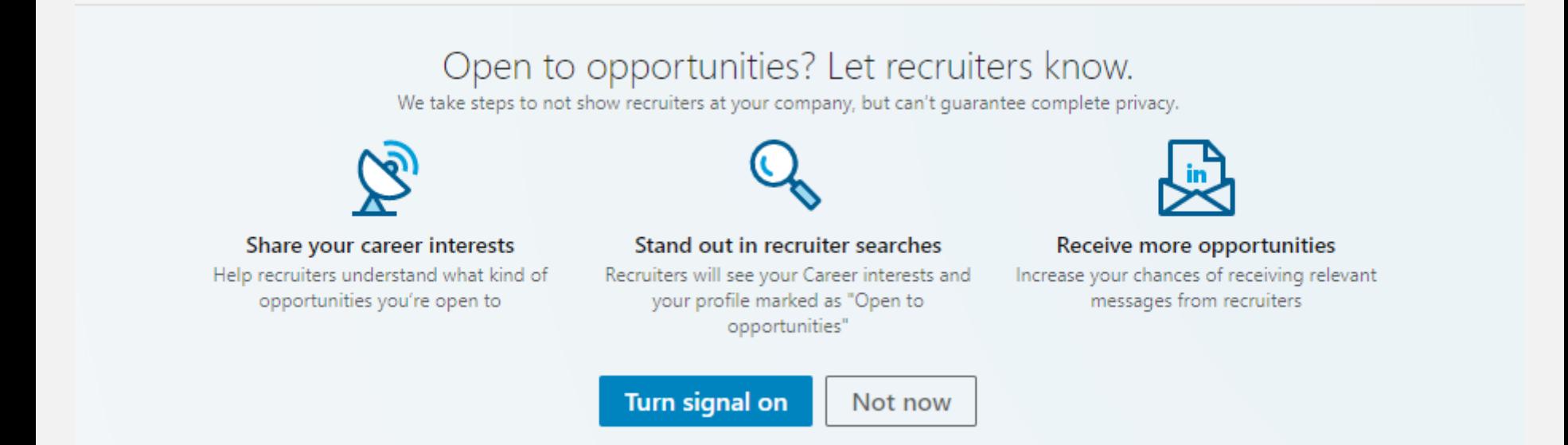

#### OPEN CANDIDATE

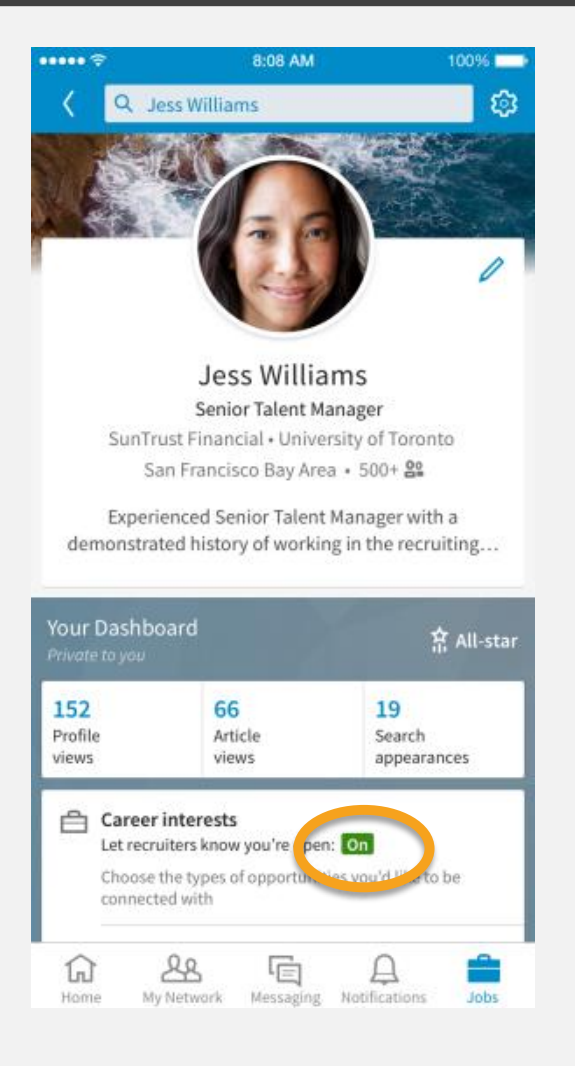

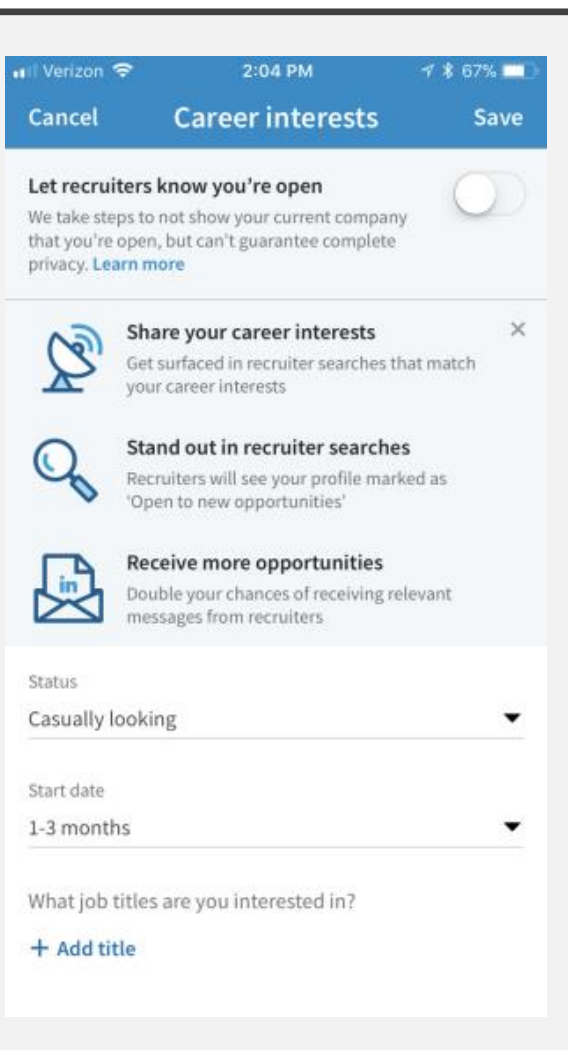

## JOB SEARCH

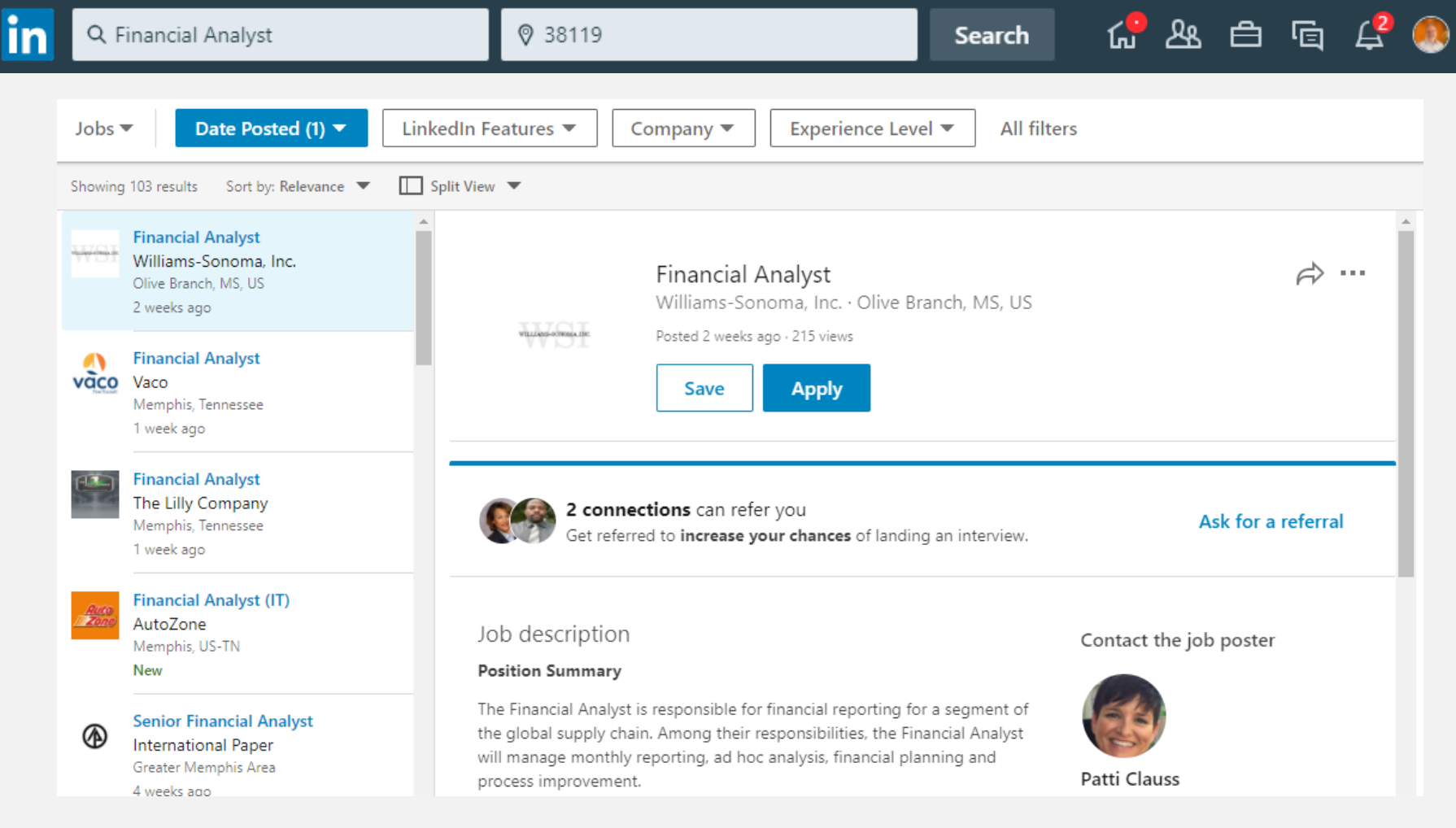

#### SEARCH ALERTS

- Perform a search for your desired results.
- Click Create Search Alert. You may save up to three searches in the free account version.

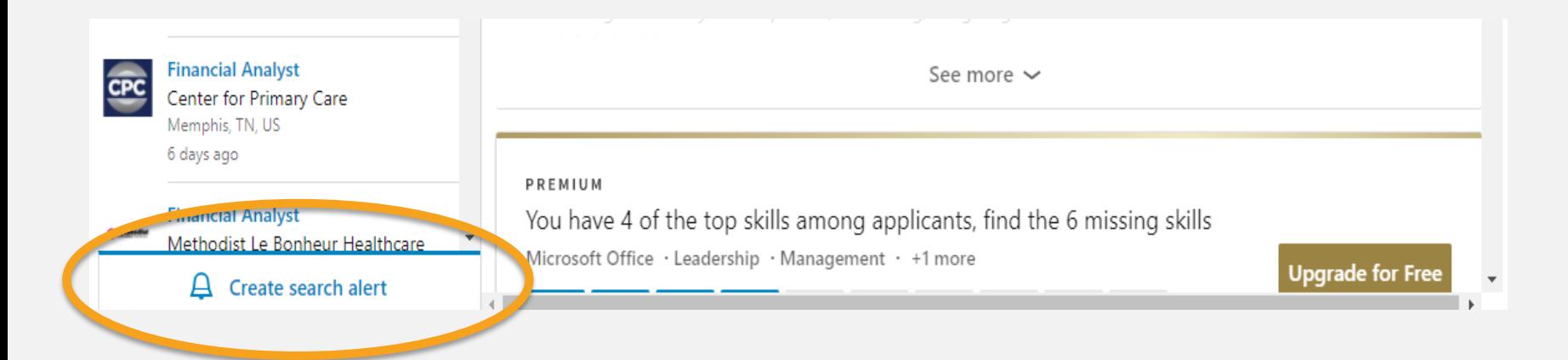

#### SEARCH ALERTS

- Daily & Weekly are your alert frequencies.
- Email or Mobile and desktop notifications.

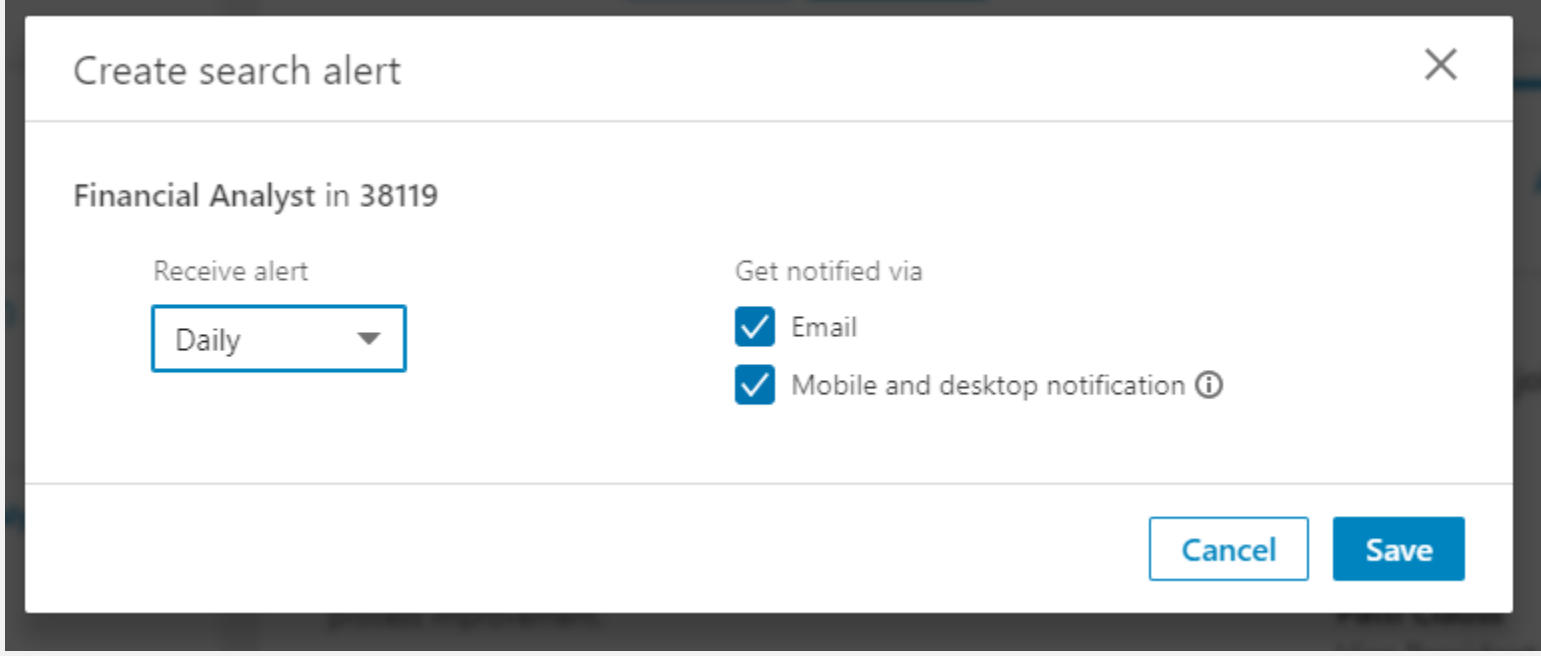

#### SEARCH ALERTS

• Managing Search Alerts can be done from the link at the top of the page.

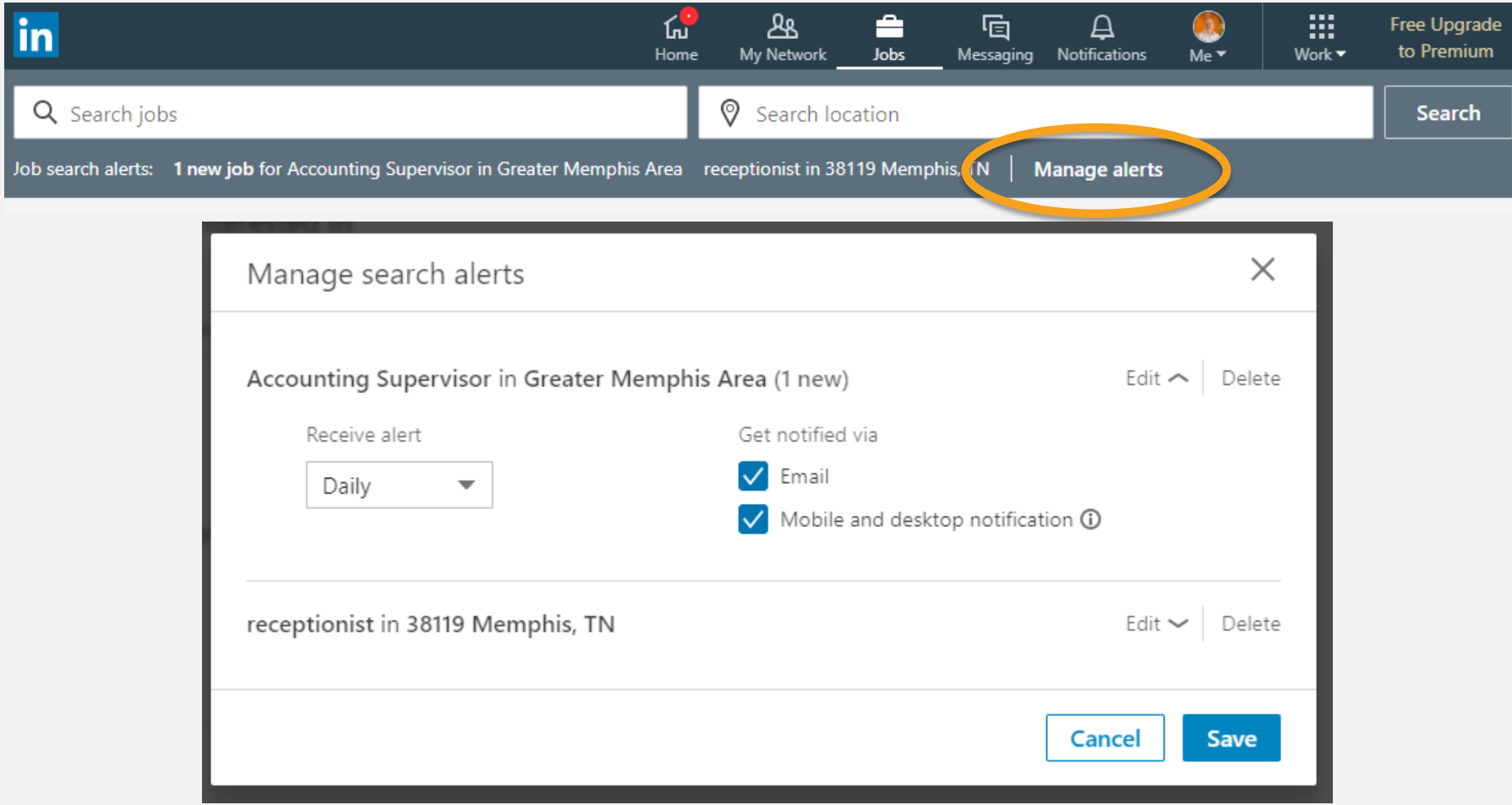

#### CONNECTING WITH OTHERS

- Be prudent with connecting.  $**$
- Personalize the LinkedIn request message.
- When you accept a connection request you can personalize the acceptance.
- Say please and thank you.
- Respond quickly to requests.

#### TIPS

- Profiles with a picture are 21X more likely to be viewed and get 36X more messages.
- Add your LinkedIn profile URL to your personal email signature.
- Make changes to your profile every 3-4 days to keep your profile in the timeline. Recruiters notice this.
- Add each role at your last few jobs, it's ok to have overlapping dates at the same company.
- Join groups related to your field.
- Participate. Your profile is 5X more likely to be viewed if you are active in groups, discussions, etc.
- Reorder your profile by dragging the most important sections to the top.
- Use LinkedIn Premium if absolutely necessary.

#### EDITING YOUR URL

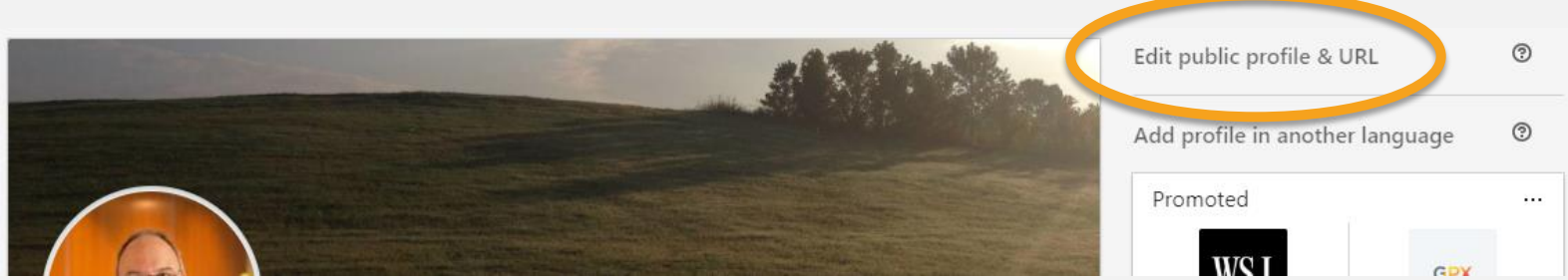

#### Public profile settings

You control your profile and can limit what is shown on search engines and other off-LinkedIn services. Viewers who aren't signed in to LinkedIn will see all or some portions of the profile view displayed below.

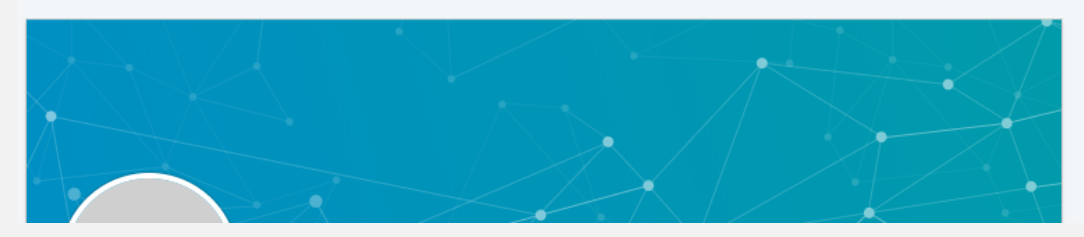

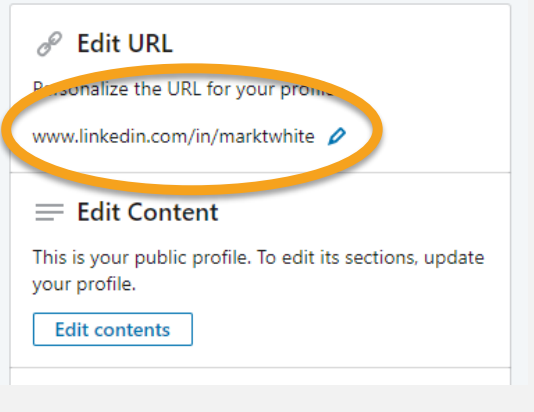

#### QUESTIONS?

??

#### EXTRA 10%

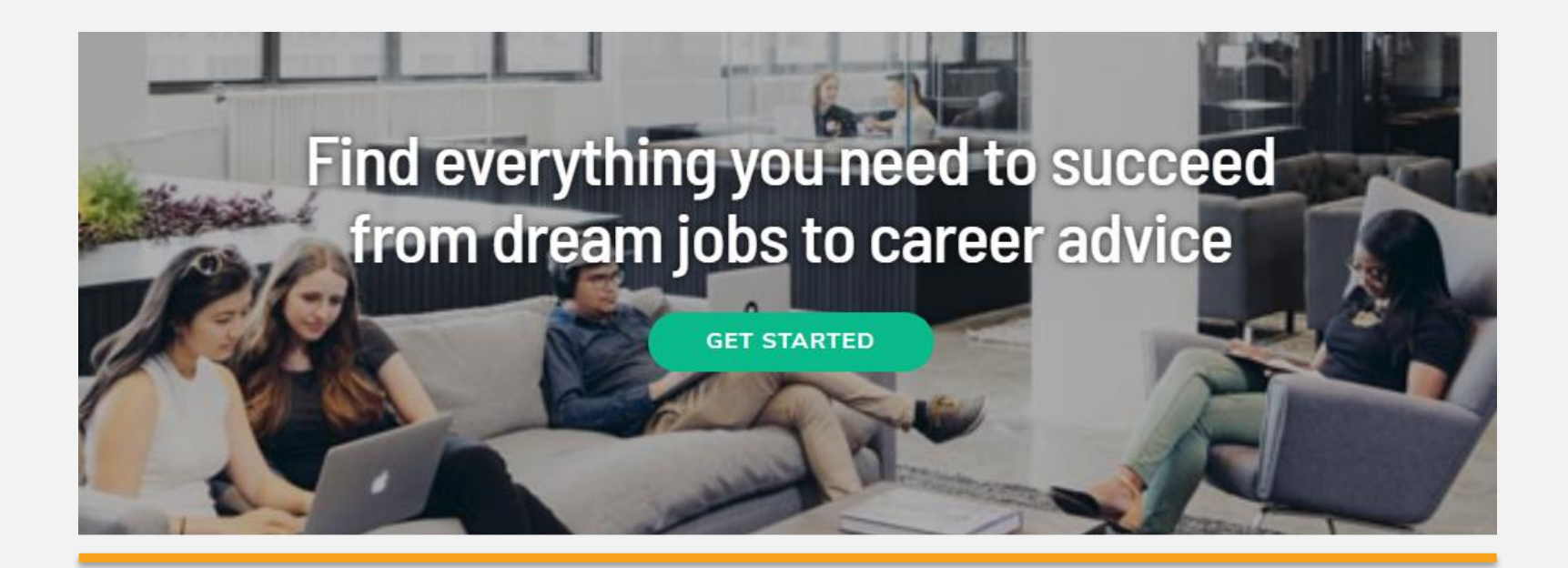

## The Muse

https://www.themuse.com/

#### LINKS

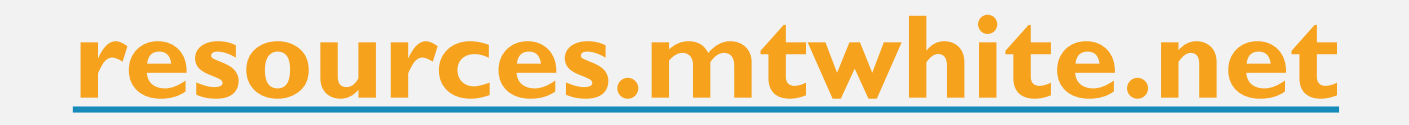